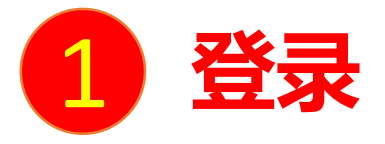

#### **电脑端访问网址: [http://njau.fy.chaoxing.com](http://njau.fy.chaoxing.com/)**

初次登录方式:

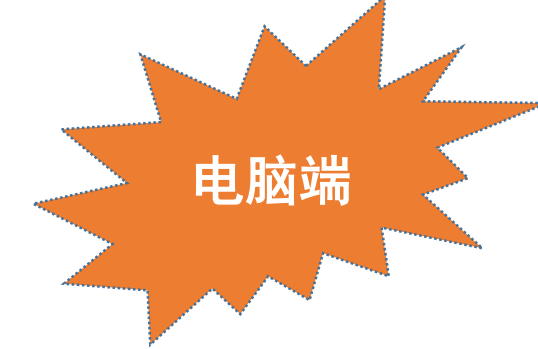

点击"登录"按钮,输入账号(教师工号)和初始密码(123456)登录。 登录后请绑定手机号并修改密码。再次登录时,电脑端、学习通均可使用该手机号和密码登录。

如果已在学习通登录并绑定工号,登录密码为修改后的密码,支持工号、手机号两种登录方式。

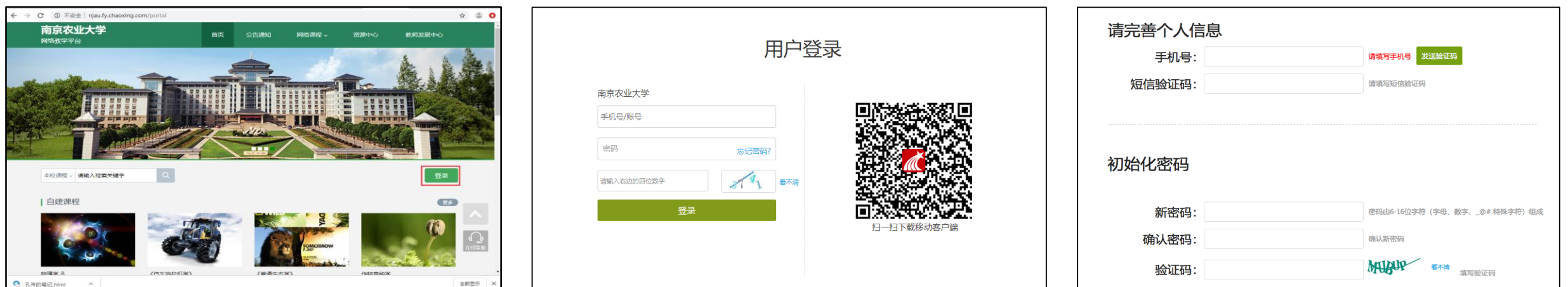

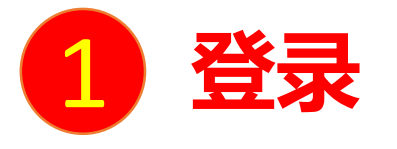

扫描右方二维码或在手机应用市场中搜索"学习通"进行下载。

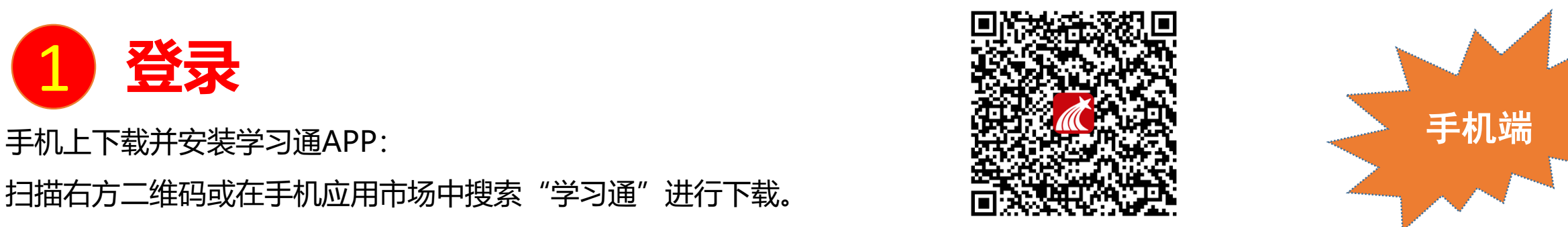

**初次登录者:**点击右下方的"我"进入"登录"页面,选择"新用户注册",输入手机号获取验证码并设置自己的密码,然后填写学校 名称、输入自己的工号、姓名进行信息验证**(注意:信息验证一定不可跳过,学校名称是"南京农业大学",不能使用简写或具体到学 院)**。

### **如果已在电脑端登录并绑定手机号,则可直接使用手机号登录。**

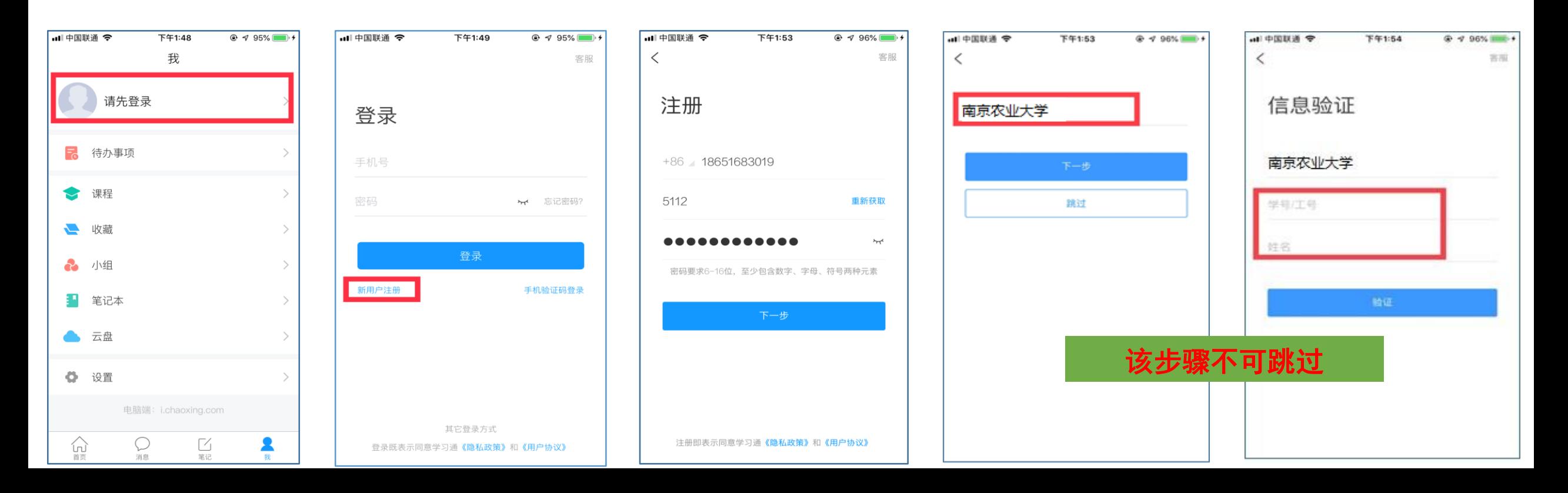

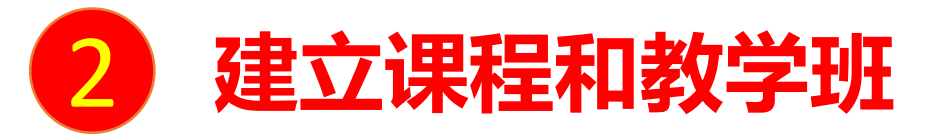

## **方法一:激活课程和教学班**

南京农业大学网络教学平台已与教务系统数据打通,教师登录后,选择当前学期,并激活课程。激活过程中会提示是否复制 之前建设的课程内容,如果选择复制,可将之前建设好的教学资源(包含教学视频、资料、题库等)继承过来,如果之前没 有建设课程或不使用之前建设的课程,可激活后上传教学资源。激活的课程,该课程的教学班已经在课程中。

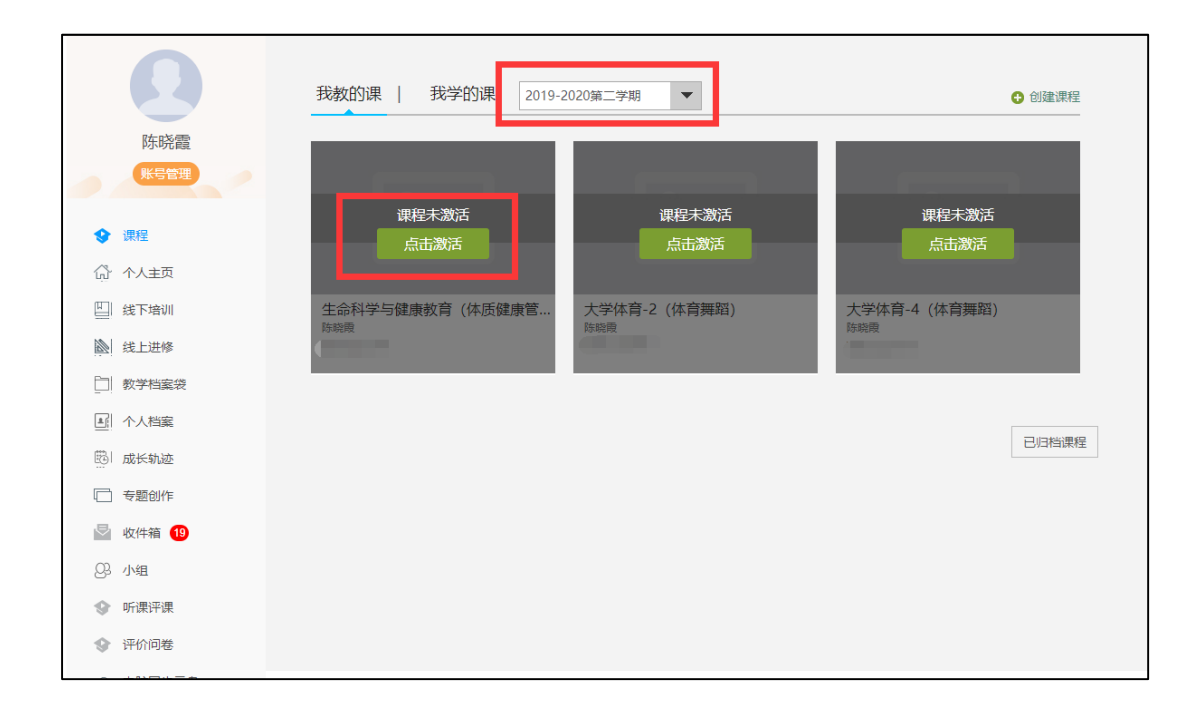

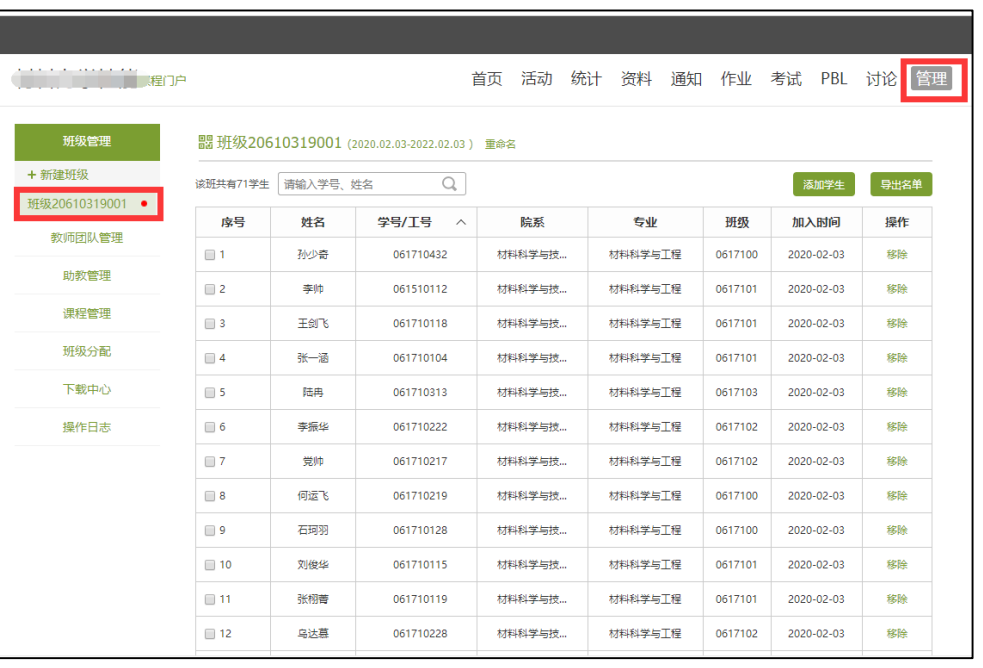

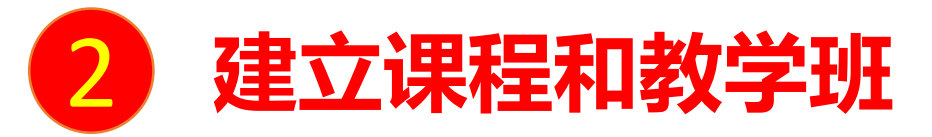

# **方法二:自建课程和教学班**

如果没有待激活的课程,可以点击"创建课程"或"+"按照以下步骤自建课程和教学班。电脑端点击"课程"页面的"+",输 入课程名称,选课程封面,生成课程单元,即可完成课程框架的搭建。同时学习通中"课程"模块就会出现老师建设的这门课程。

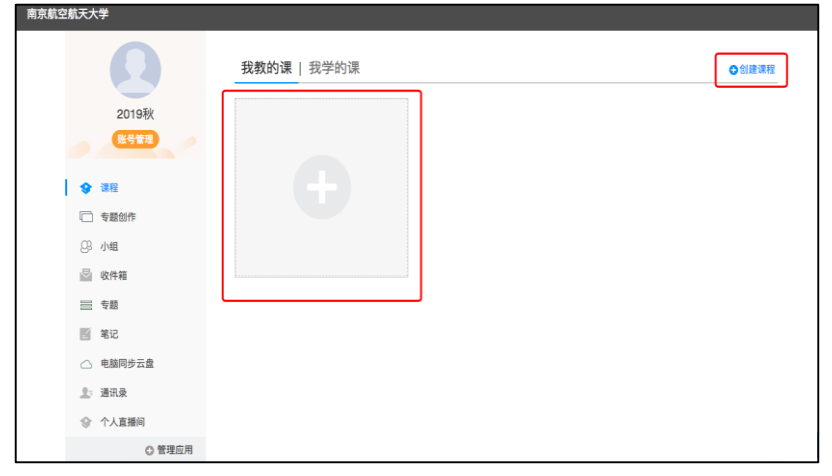

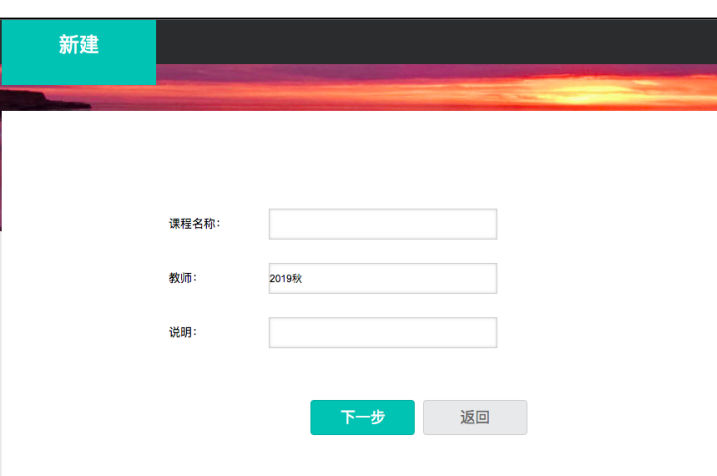

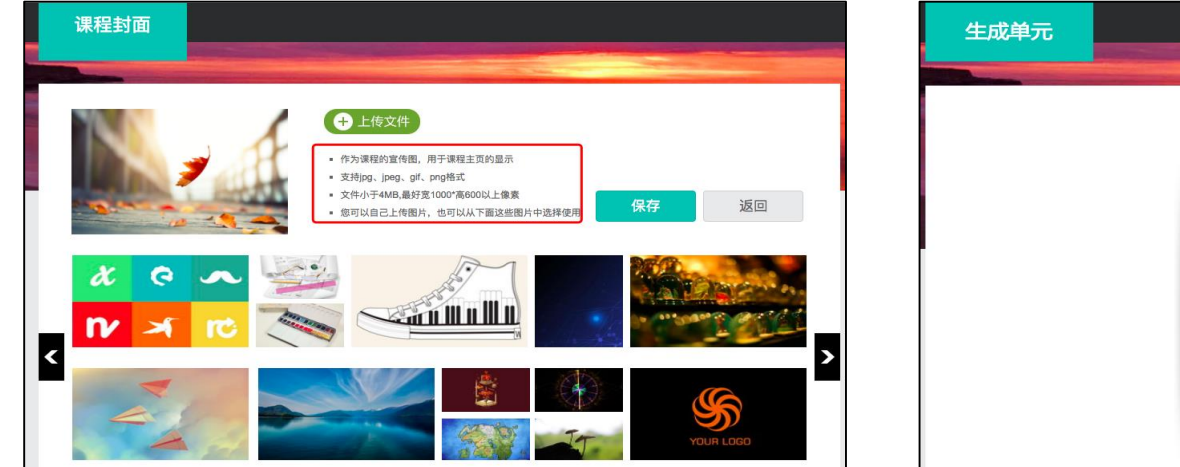

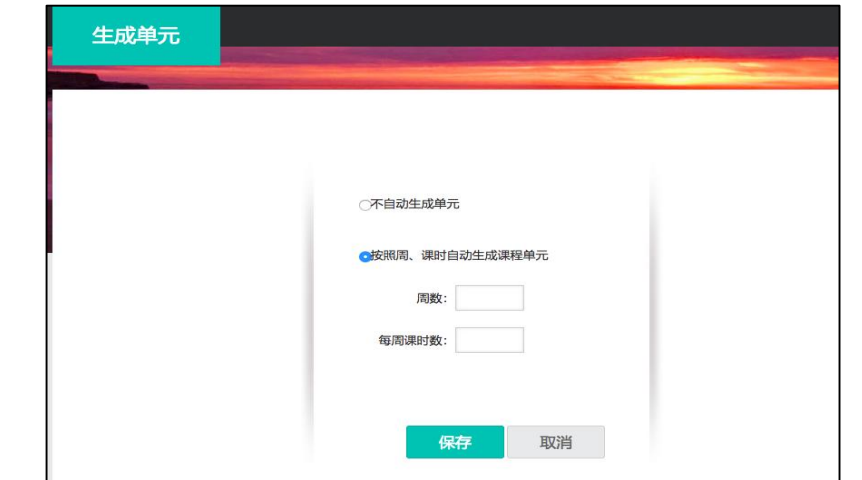

打开该课程的"管理"模块,点击"班级管理",可在默认班级或新建班级中添加学生。每门课程支持建设多个平行教学班。 如果教学班由一个或多个行政班组成,可点击"添加学生"从学生库中按学院、专业、班级代码直接批量添加。 如果教学班不是由行政班组成,可采用"批量导入"的方式,使用系统中提供的模板添加学生名单。 加入教学班的学生其学习通"课程"模块中就会出现老师的这门课程。

#### 为保持学生信息的完整性和准确性,建议老师上课前提前建立教学班,上课时无需学生通过扫码加入班级。

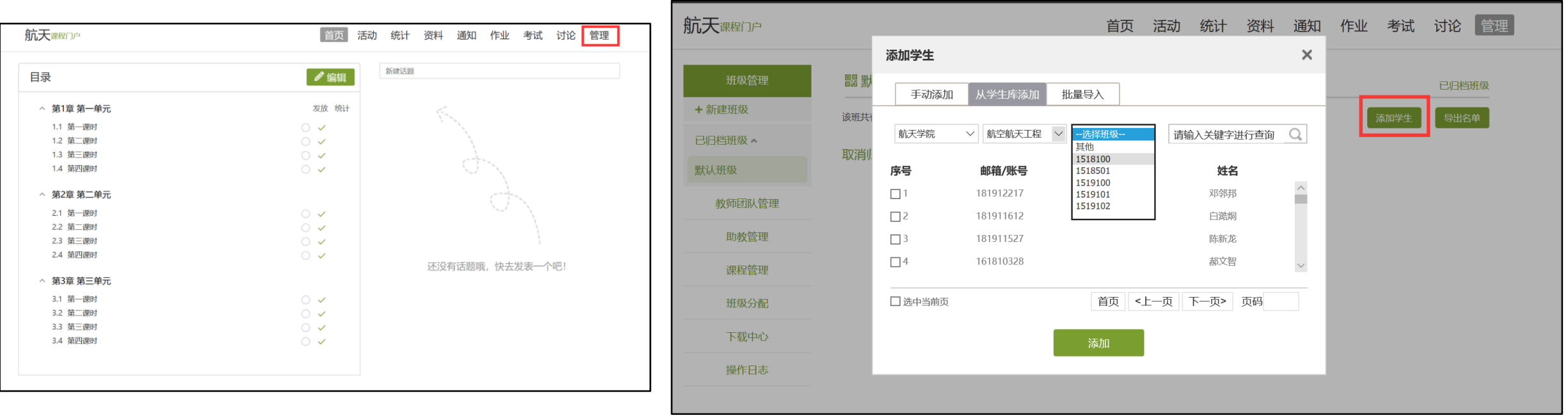

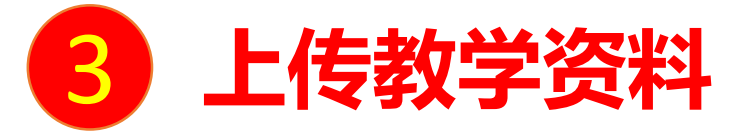

## **教师利用现有的PPT、教学资料、测试题目等即可开展线上教学。**

教师可组织学生在线自主学习、在线测验、作业、答疑等,如教师资源不丰富,也可以从超星提供的资源库(图书、期刊、 视频)中选择合适的资源添加到课程中。

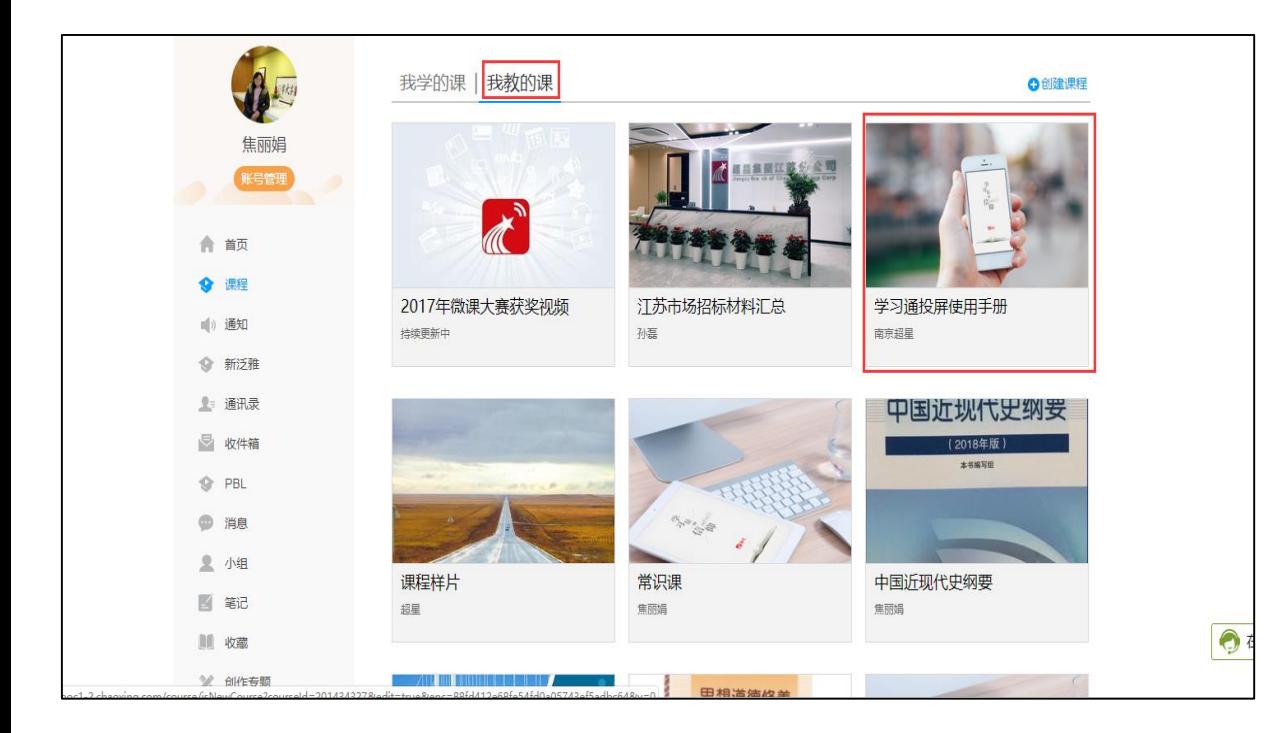

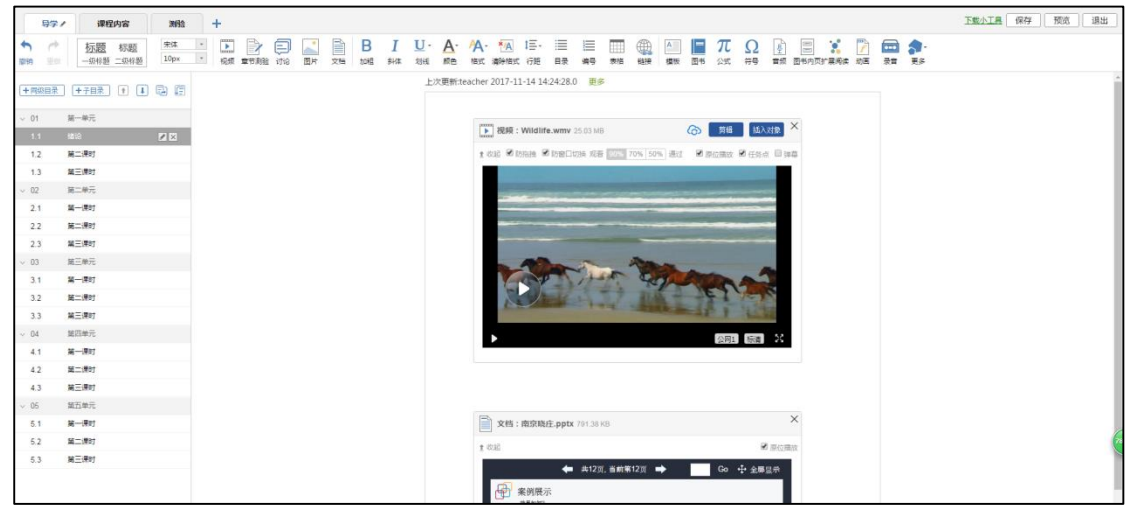

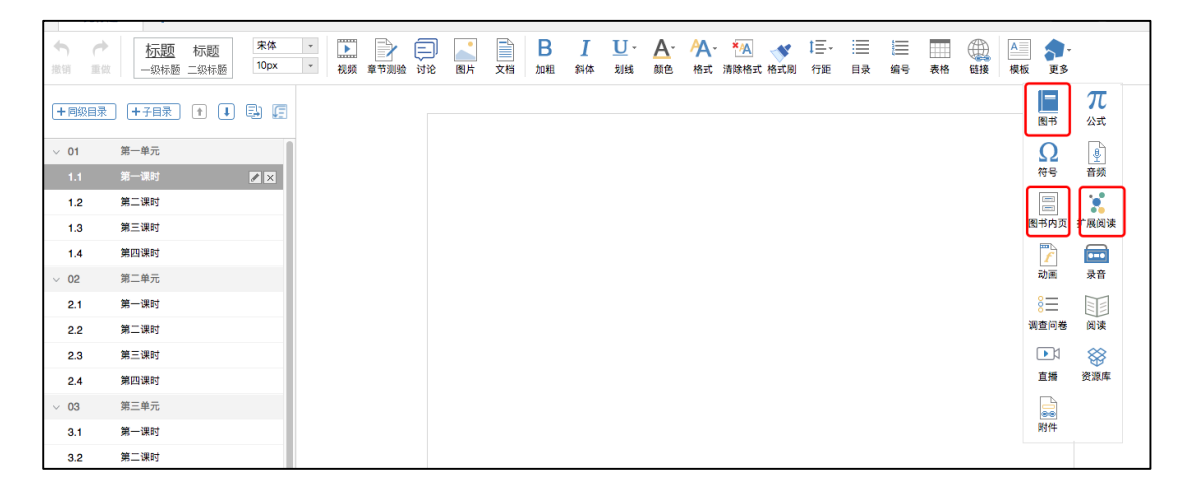

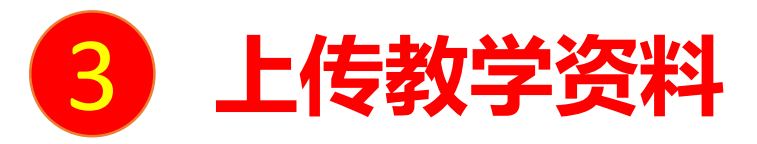

教师也可将课程资料批量上传至云盘,支持视频、PPT、WORD、FDF、图片、表格、音频等多种资源类型,并 可建立文件夹进行分类管理。并通过云盘添加到课程章节中或开展速课录制、同步教学等。

#### **电脑端的云盘和学习通的云盘互通,在学习通中可直接调取电脑端上传的资源。**

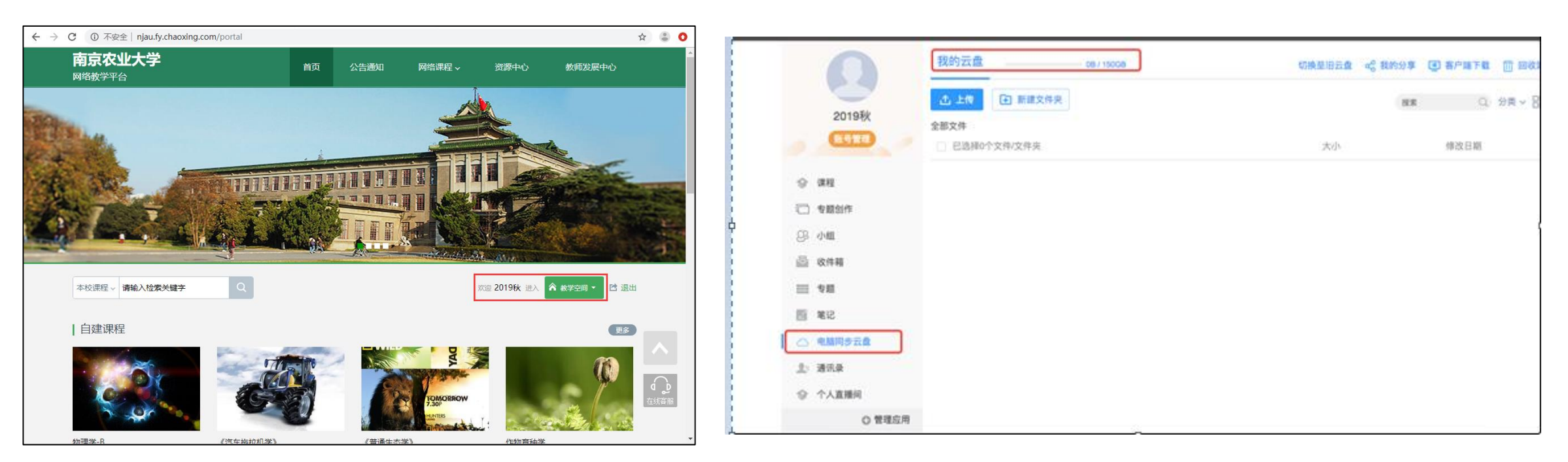

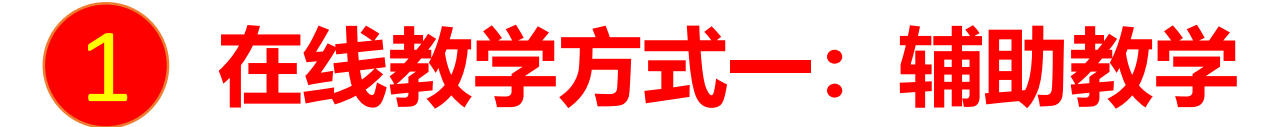

## **适用于每一位老师,利用老师现有的PPT、教学资料、测试题目等即可开展辅助教学。**

教师可上传PPT、学习资料,并组织在线测验、作业、答疑等。也可以从超星提供的资源库(图书、期刊、视频)中选择 合适的资源添加到课程中。

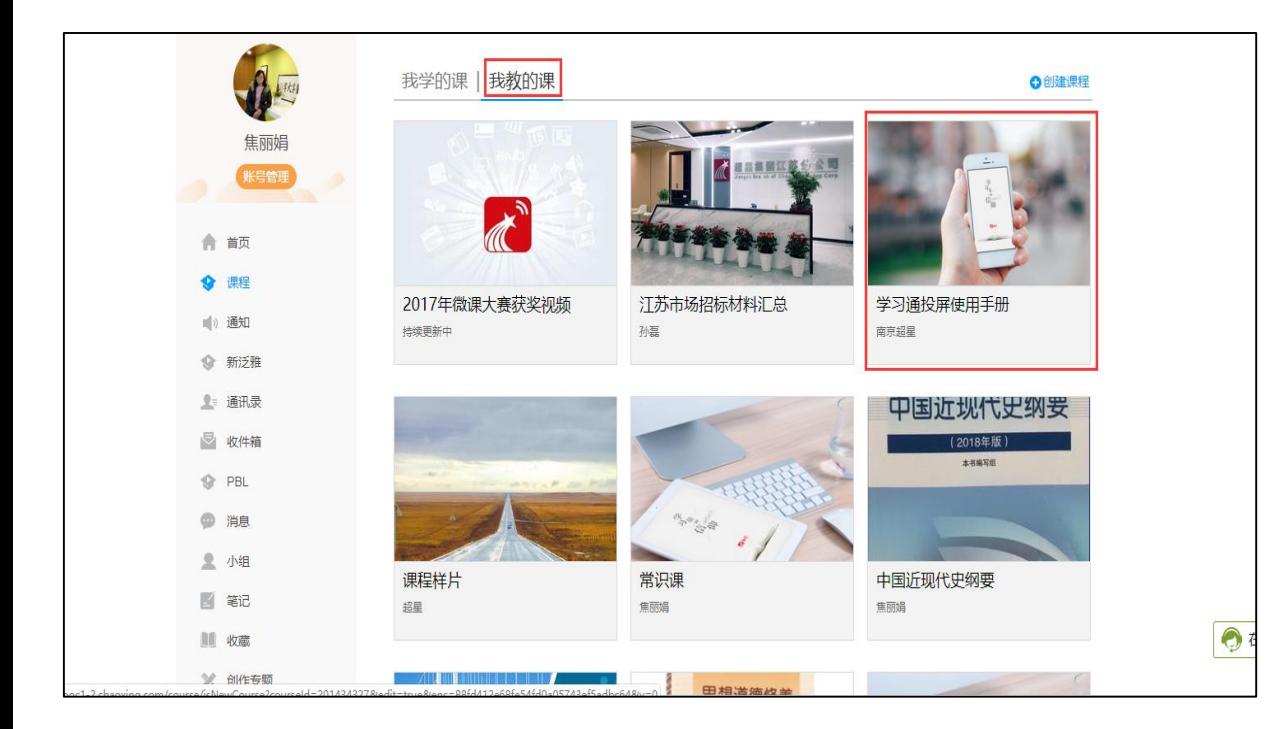

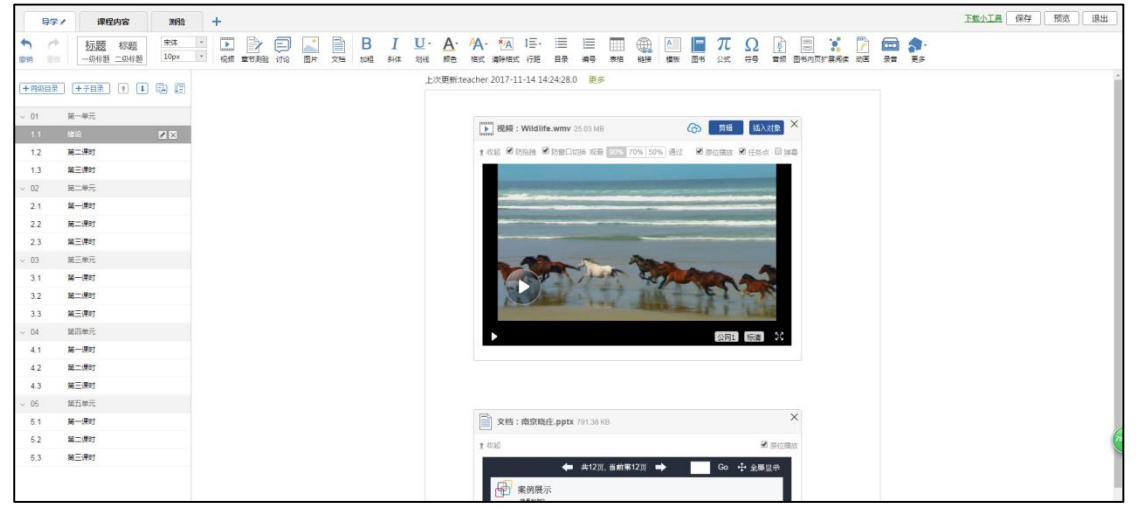

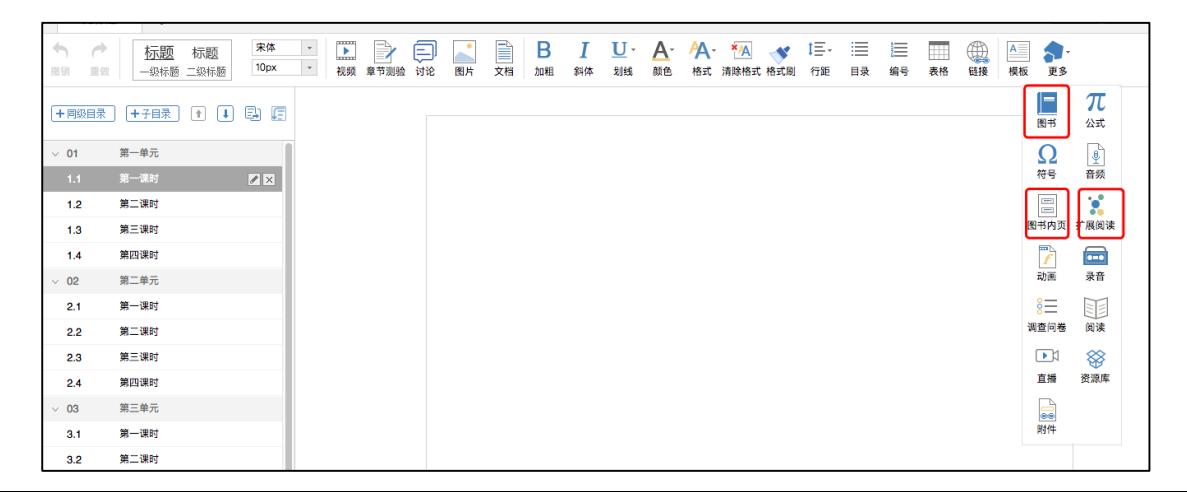

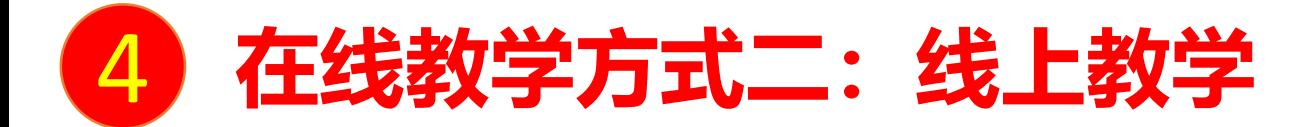

# 适用于已有完善教学资源(尤其是教学视频)的课程,例如已建设完成的慕课课程或可以从超星免费课程清单中选择到合 **适课程的课程。**

教师可在线发布学习任务、学习要求、作业、测验等,并可在线提供答疑。

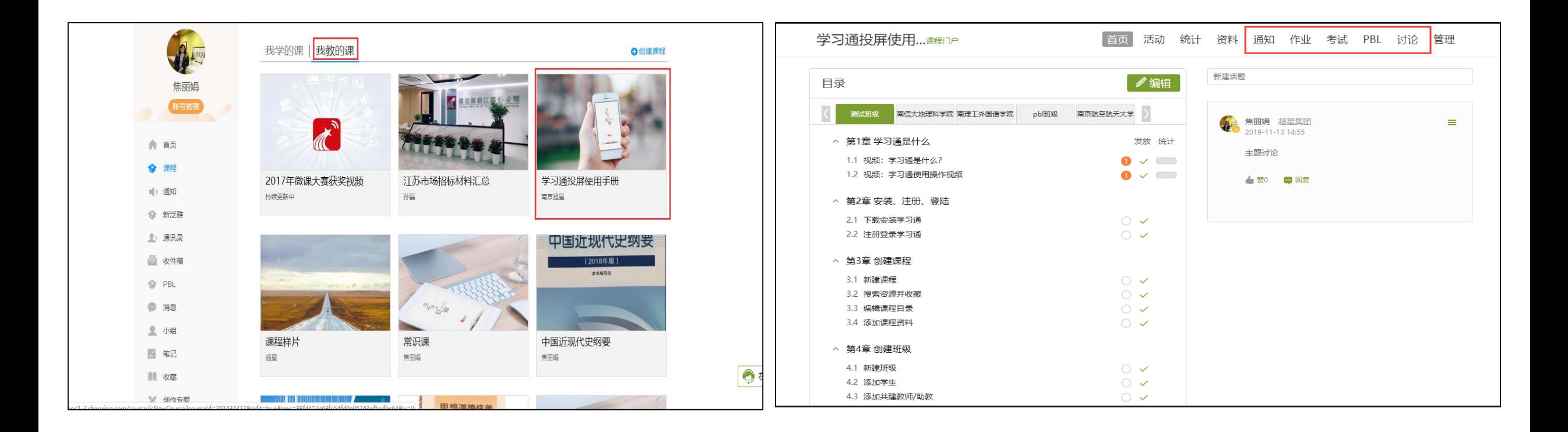

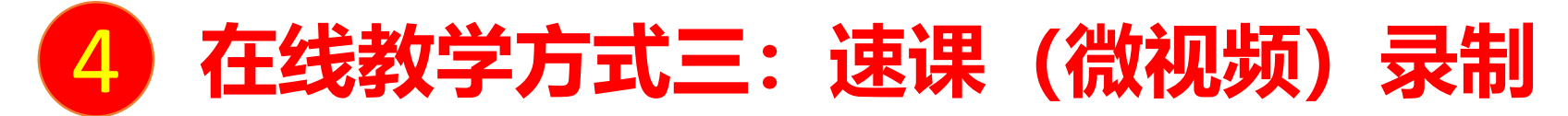

#### **适用于希望快速自主建设教学视频,用于线上教学的课程。**

教师可选择"ppt+录音",将所需讲的内容录制为速课(微视频),速课录制完成,相当于做好了教学视频。 教师课程页面打开"课堂教学",选择需要讲解的PPT,在右下角"更多"中找到"录制速课"点开即可开始录制,录制 结束后可选择保存至云盘,然后上传到课程章节中供学生在线学习。

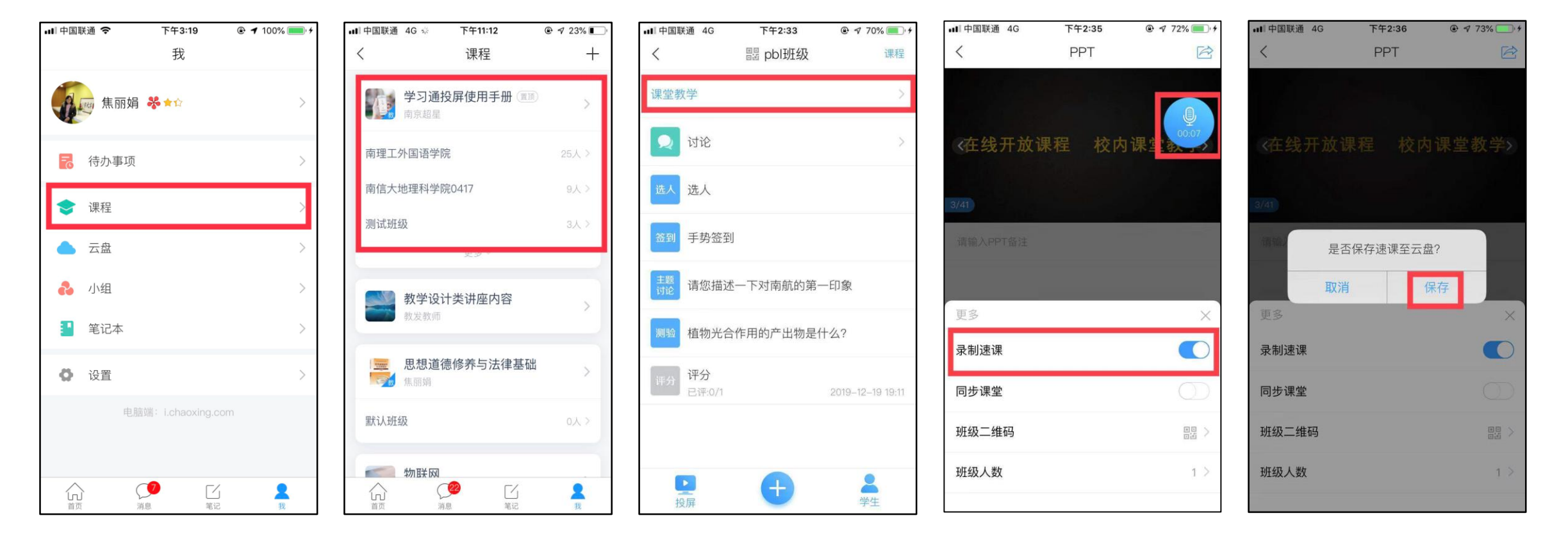

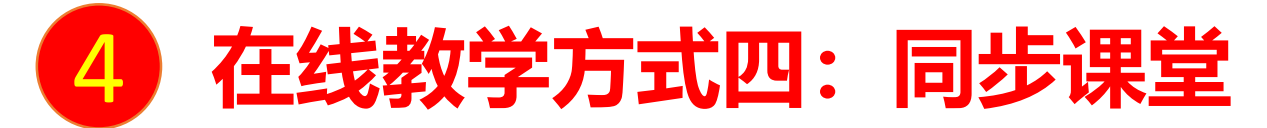

# **适用于线上线下混合模式,教师在教室或家里均可发起同步课堂,例如部分学生无法到课堂,可通过同步课堂听课。同步课堂 结束后可将视频保存为速课。**

教师课程页面打开"课堂教学",选择需要讲解的PPT,在右下角"更多"中找到"同步课堂",点开后可显示学生手机端和 电脑端的观看方式。

学生在学习通输入邀请码,或在电脑端打开网址,即可听到教师的授课,学生手机或电脑上会同步看到ppt。

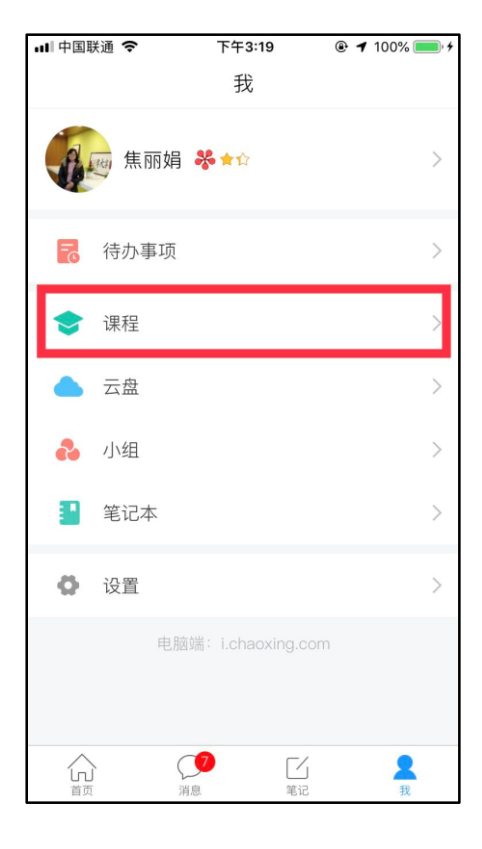

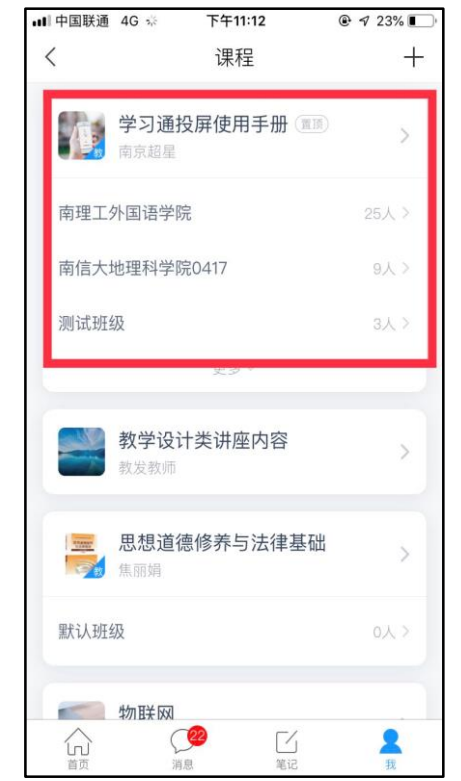

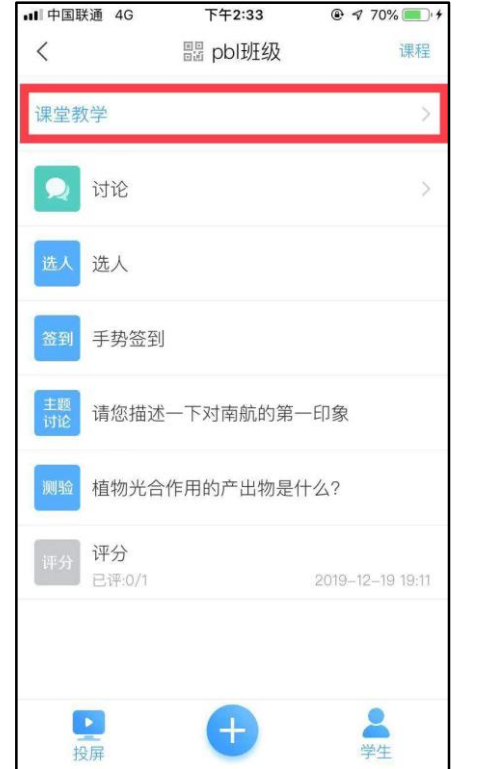

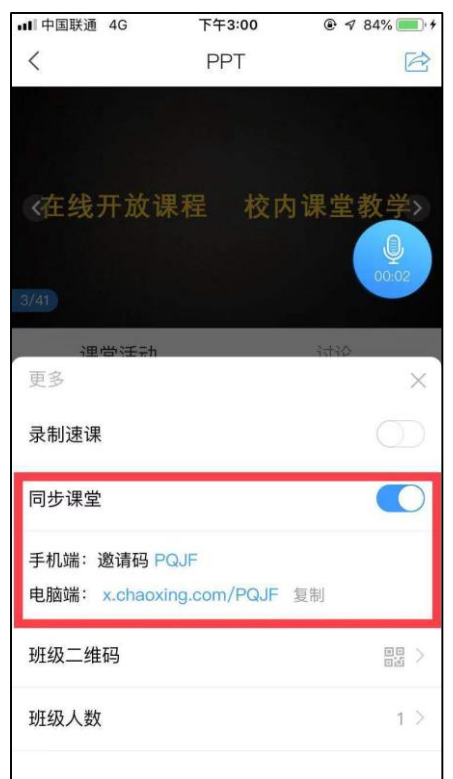

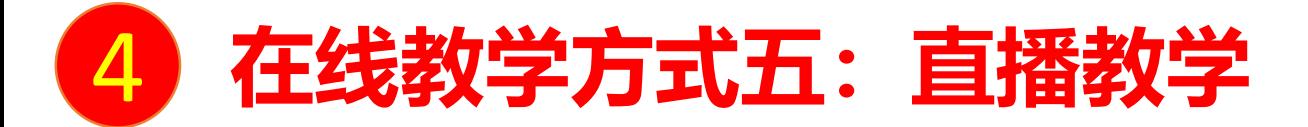

**...** | 中国联通 4G ☆

**适用于线上线下混合模式,教师在教室或家里均可发起直播教学,例如利用直播答疑或教学互动等。** 教师课程页面选择课程的教学班,点击下方的"+" ,点击"直播"后可进行直播教学。直播教学结束后,教师可自主选择是 否允许学生"回看"。

学生在学习通中可以直接看到教师的直播视频,如果教师选择"允许回看",学生可以选择方便的时间观看。

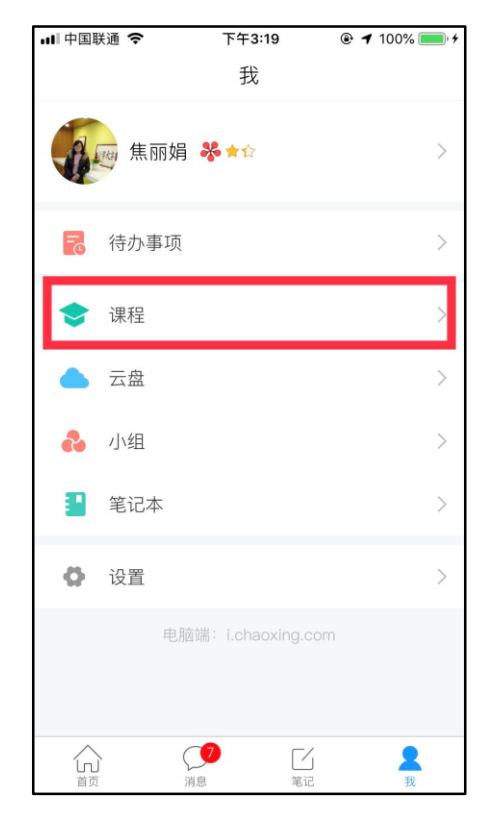

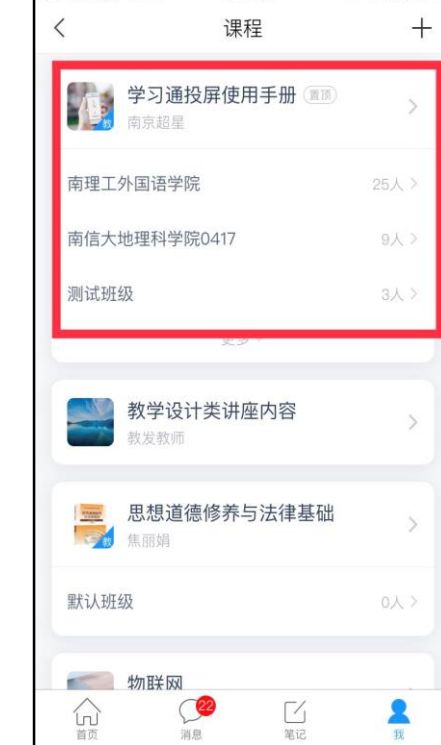

下午11:12

 $Q \sqrt{23\%}$ 

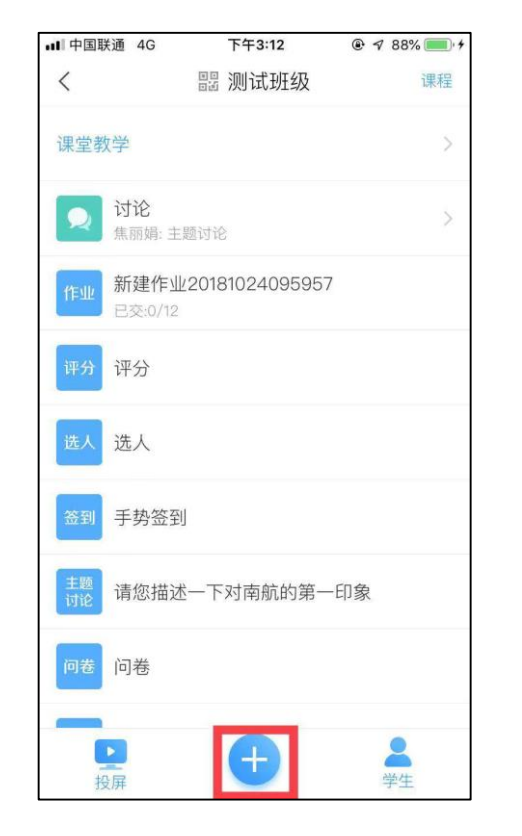

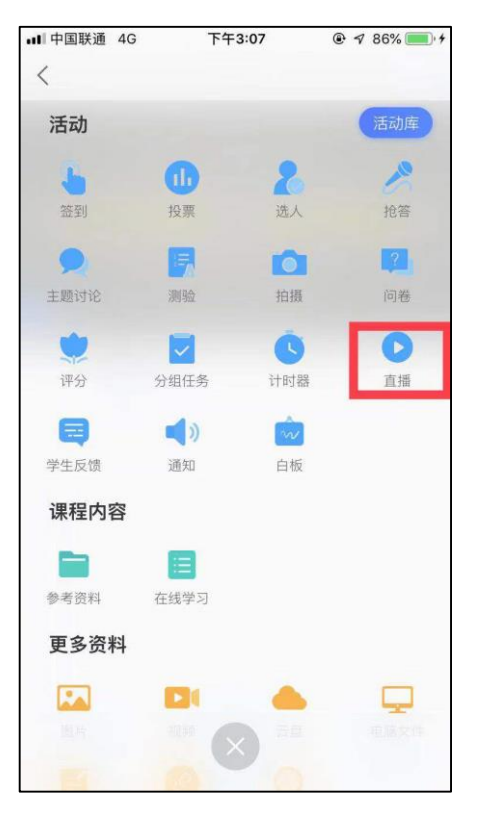

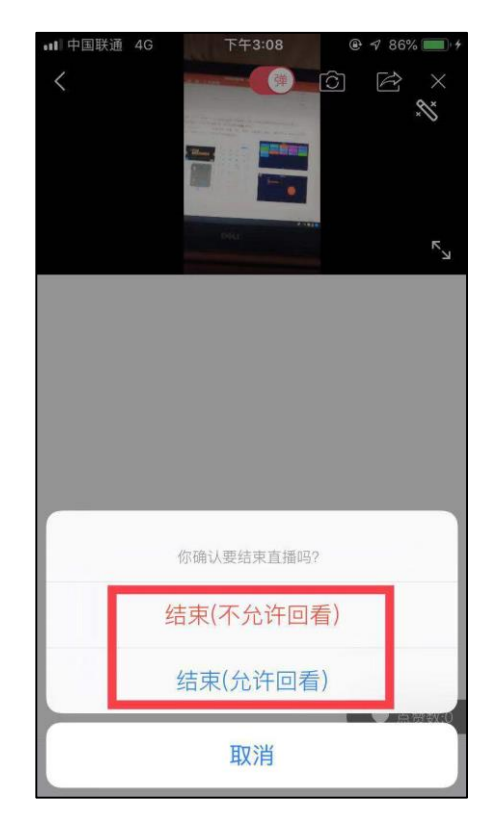

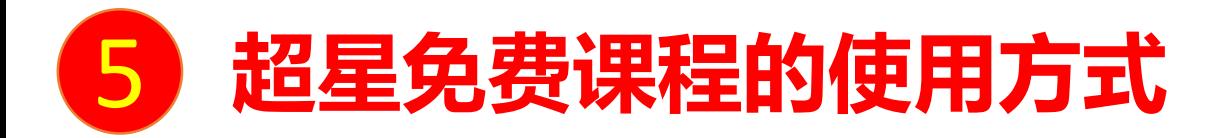

#### **1、尔雅课程(课程目录详见:课单一、课单二)**

教师: 教师上报拟选课程后, 可将课程推送到南京农业大学网络教学平台 (njau.fy.chaoxing.com) 教师账号下, 任课教师可通过电脑端或 学习通APP在课程中自主创建班级,导入学生信息开展教学。

学生:学生可通过南京农业大学网络教学平台、学习通APP学习课程。

#### **2、学银课程(课程目录详见:课单三)**

方式一:建立SPOC班级

教师:教师上报拟选课程后,由开课教师(外校教师)建立SPOC班级,设置选课老师为教师团队成员,然后为其分配管理本学校SPOC班级 的权限,选课高校教师可通过南京农业大学网络教学平台(njau.fy.chaoxing.com)和学习通APP自行管理班级。 学生:学生可通过南京农业大学网络教学平台、学习通APP学习课程。

方式二:加入开放班级

学生可在教师指导下,通过学银网站(<u>[xueyinonline.com](http://www.xueyinonline.com/)</u>)或者学习通(资源-课程)搜索选课,报名学习课程,由开课老师统一管理。

如您在使用中如遇到技术问题,可通过以下方式寻求支持:

加入QQ群咨询: 群名"南农网络教学平台服务群", 群号538837983。 通过平台提供的视频帮助学习:

<http://zhuanti.chaoxing.com/mobile/mooc/tocourse/205791416>

# 南京农业大学网络教学平台 为特殊时期在线教学提供支持!